# User Guide

# Creating and Assigning| Roles

# **STEP ONE |** Creating a Role

Click the 'compliance' tab, role and then role library

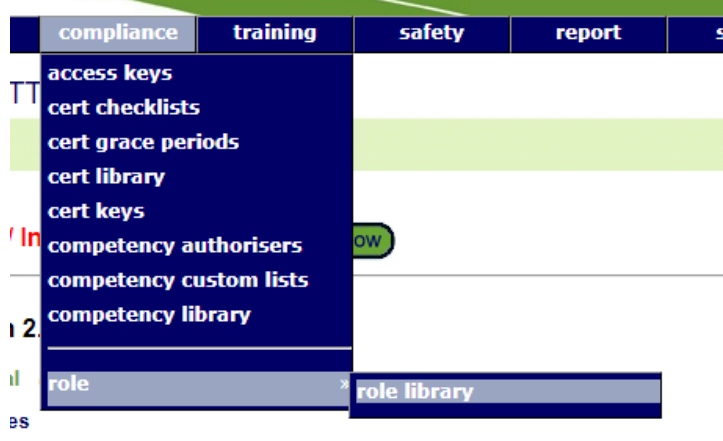

#### etencies

up competency' may now contain a mixture of simple and verified competency members.

**toles**<br>kisting assignment of a role or prevent its future selection by suspending that role for a person

Click Add

Role Library for ETTT

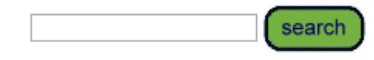

Include Role from -- All Realms --  $\blacktriangledown$ 

Group by location Include Inactive

add

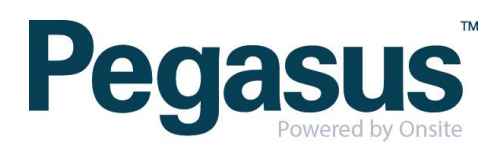

Name your role and click add to begin selecting competencies to attached to the role.

...................................

# **Add Role**

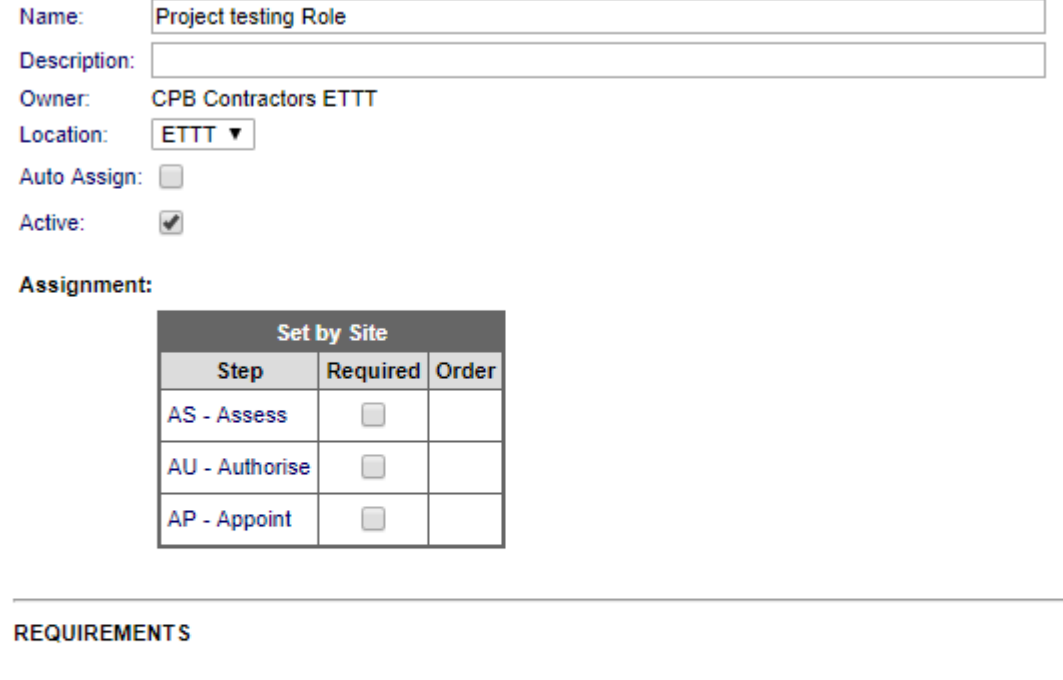

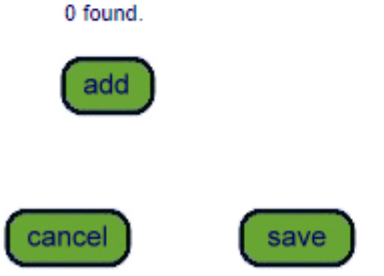

Search for the competencies

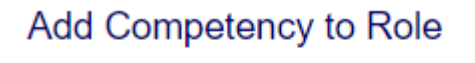

**First aid** 

search

Ready to search

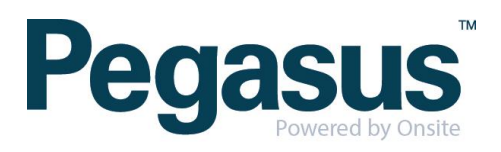

Select the non-verified competencies that are 'owned' by the CPB realm or your site. Use the drop down to determine if the competency is to be Mandatory or Non-Mandatory.

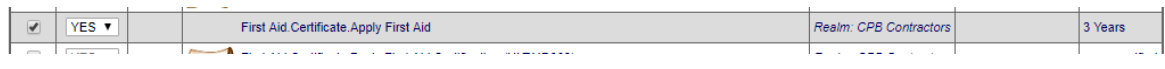

### Scroll to the bottom of the page and click 'proceed'

proceed

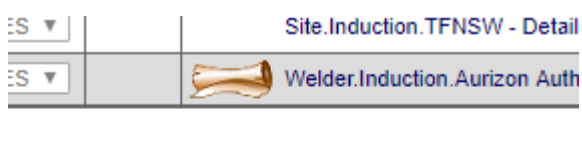

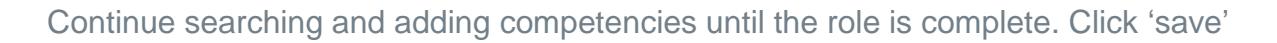

Assignment:

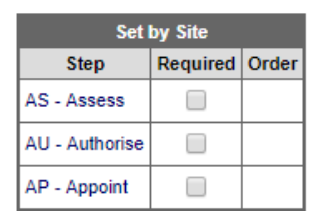

#### **REQUIREMENTS**

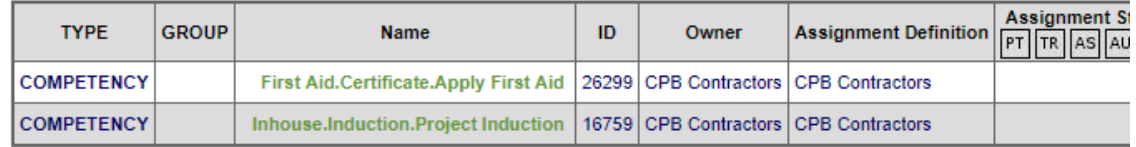

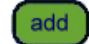

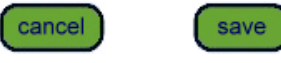

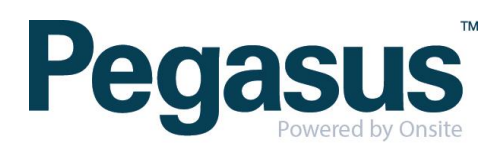

# **STEP TWO |** Assigning a Role

In the persons profile, click the 'roles' tab and click add

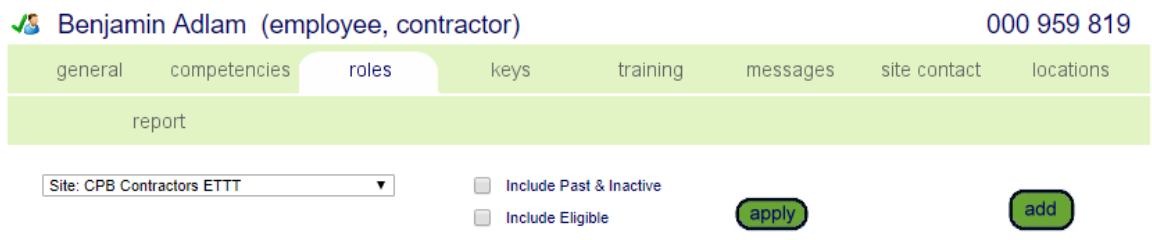

...................................

Search for the role you are wanting to assign to the person and select the role

# Add Role to Benjamin Adlam

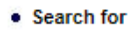

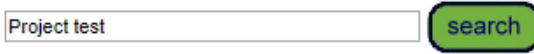

Found 1 matches.

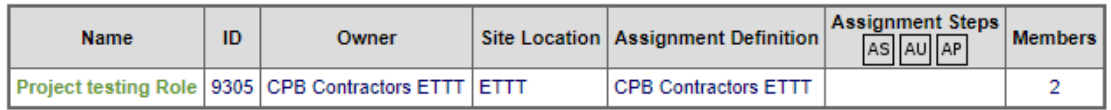

You will be shown the competencies in that role and if the person has any of them. Click 'proceed'

## Add Role to Benjamin Adlam

Role: Project testing Role

The below mandatory Competencies are required to satisfy this Role.

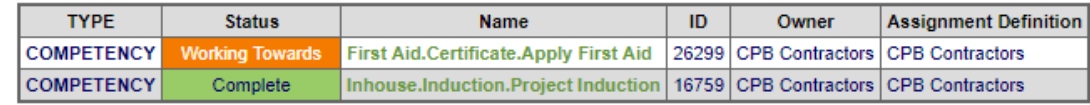

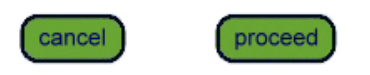

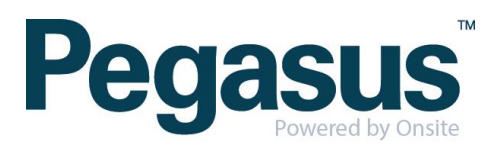

You will be taken to a screen where you can assign any competencies the person may have but not recorded in Onsite or leave as working towards.

The status of the role will be shown as working towards until all mandatory requirements are fulfilled.

#### View Role of Benjamin Adlam for CPB Contractors ETTT

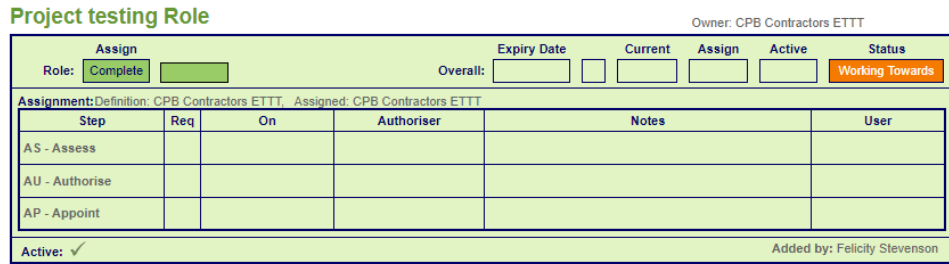

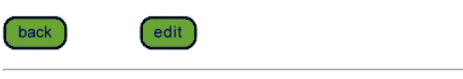

 $\overline{AB}$ 

 $\overline{\bullet}$   $\overline{\bullet}$   $\overline{\bullet}$ 

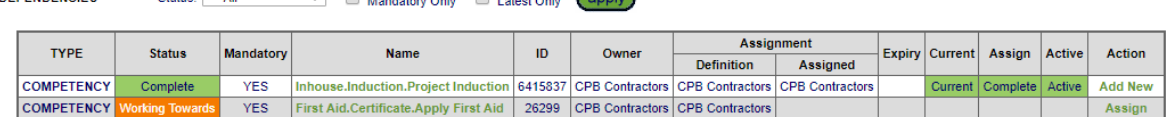

 $\sqrt{2}$ 

 $\blacksquare$ 

#### **WORKING TOWARDS**

**DEDENDENCIES** 

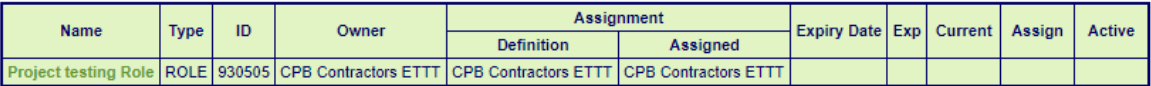

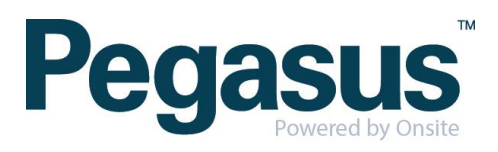